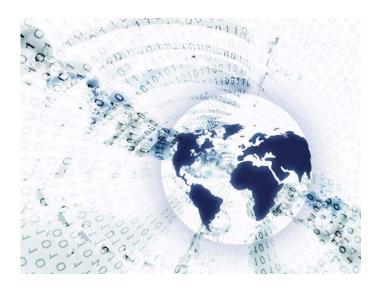

Part 2. System i Access for Web Overview

i want an i.

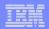

#### **Table of Contents**

What is Access for Web?

Getting Started

Ways to roll out to end users

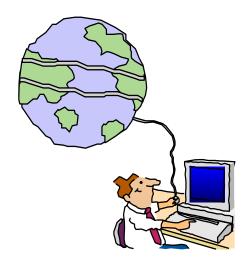

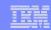

# What is System i Access for Web?

End users can leverage business information, applications, and resources across an enterprise by extending System i resources to the client desktop through a web browser

# Provides access to System i through a browser

- 5250 access
- Access to database, integrated file system, printers, output queues, jobs
- Can run batch commands and send/receive messages

#### It has the following advantages:

- Is server based
- Requires only a browser on the client, no configuration required at desktop, no applets installed on desktop
- Uses industry standard protocols -HTTP, HTTPS and HTML

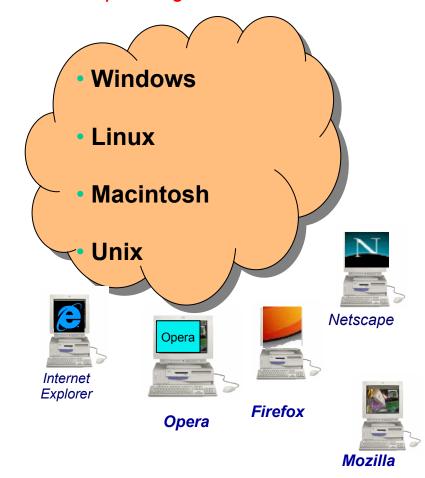

#### System i Access for Web – V5R4

A graphical interface to your System i functions

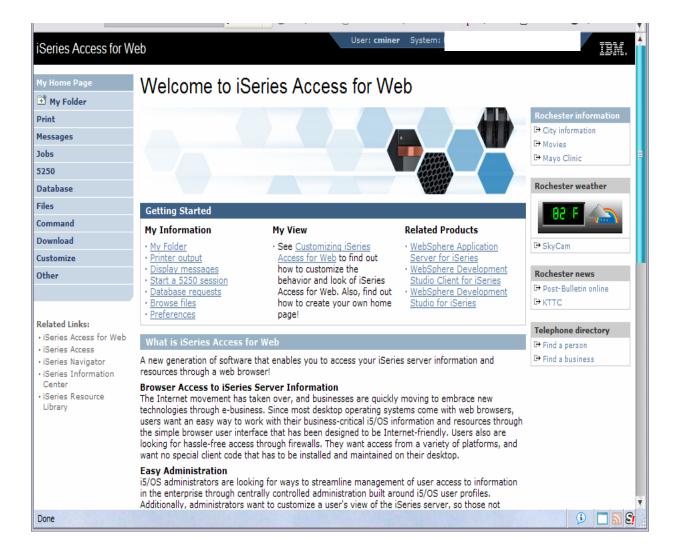

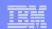

## **Fully Integrated with your Browser**

- Use any code page available in your browser
  - System i Access for Web,
     V5R4, translated into 38 NLVs
     (including DBCS
    - New Japanese Feature 2930 in V5R4
  - See screens in preferred language
- Use any keyboard setting available in Windows
- Font Size
- Set up your SSL through your browser

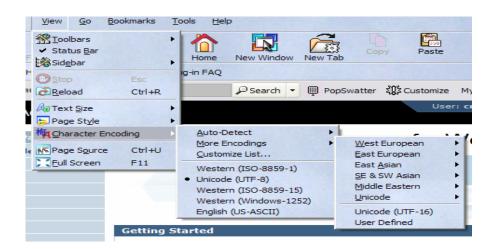

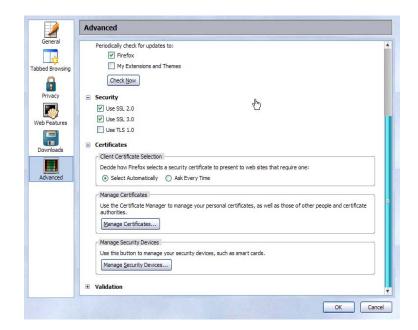

# **Getting Started**

# Before you start with Access for Web you must get your web application server running

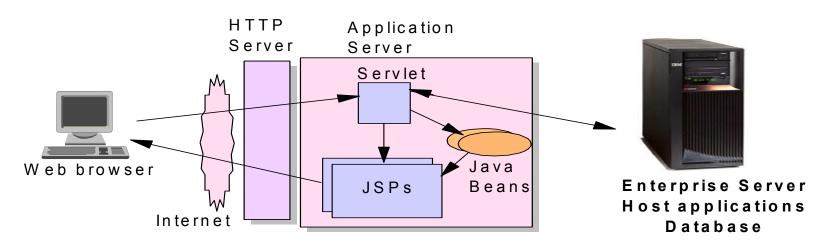

Tier 1

Tier 2

Tier 3

## **Get Access for Web running**

- Print a copy of the Access for Web Install & Users Guide
  - Downloadable from web at http://www-03.ibm.com/systems/i/software/access/
- Install iSeries Access for Web from your i5/OS stacked media.
  - RSTLICPGM Install Access for Web, 5722-XH2, into QIBM directory
- Configure and start Access for Web.
  - CFGACCWEB2 Configure the iSeries Access for Web application server
  - STRACCWEB2 Start the iSeries Access for Web application server.
- Set some policies to enable or limit access to various functions of Access for Web

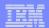

#### **Users can now Connect!**

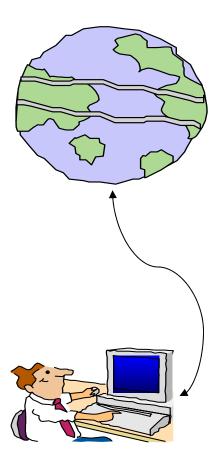

- Open browser
- Key in url address
- Prompted for i5/OS user id and password

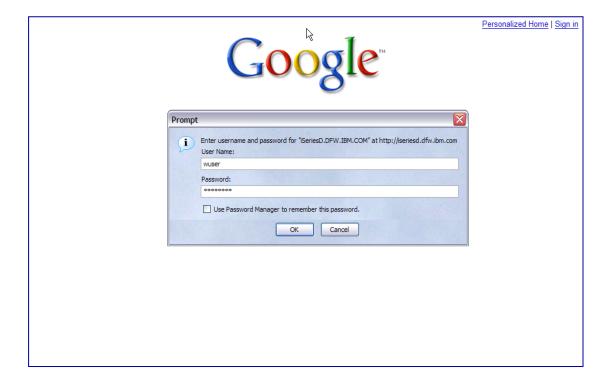

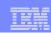

## Different Ways to Roll Out Access for Web

- Create your own 'window' to your system through Access for Web
  - Add company banners to screens, set up 'click and link' tasks that users can perform, set up macros to simplify user access.
- Use 'out of the box', but set up predefined functions
  - You can set up preconfigured 5250 sessions that users (or groups of users) can run, can create predefined database requests for users to run, set up commands users can run, etc.
- Use Access for Web with the IBM WebSphere Portal solution
  - A single unified workspace in which your employees, trading partners, and customers can easily find and use the applications and information that they need
- Use 'out of the box'
  - Set some policies to limit what functions are accessible to your users, and give them the url address to System i Access for Web.

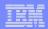

#### Different Ways to Roll Out System i Access for Web

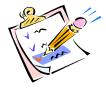

- Create your own 'window' to your system through System i Access for Web
- Use 'out of the box', but set up predefined functions
- Use the WebSphere Portal solution
- Use 'out of the box'

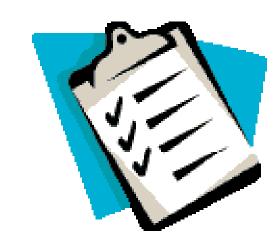

# **Home Page entry point**

Home Page = http://<myiseries>:<port>/webaccess/iWAHome

 Access for Web 'Home Page' out-ofthe-box view

 This page is totally customizable

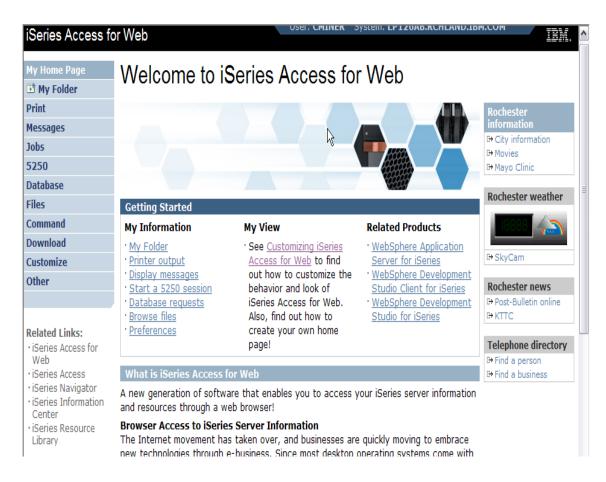

New 'look' in V5R4...

11

#### **Customized Home Page**

# Customized view of the Home Page

- Could be used as 'entry' point to System i
- Let's drill down and look at some of this...

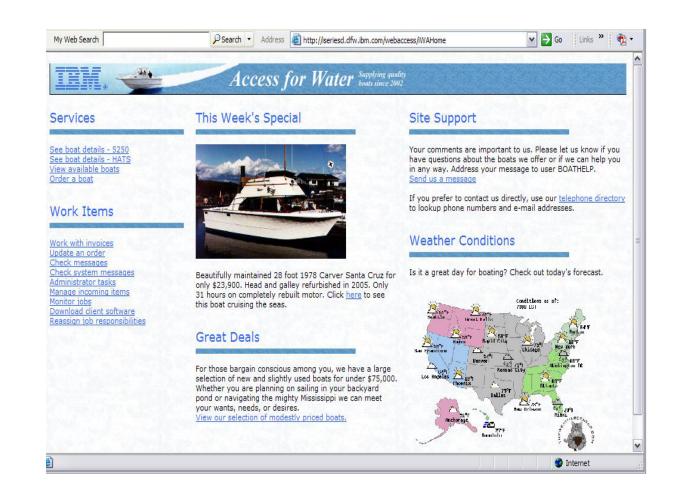

http://iseriesd.dfw.ibm.com/webaccess/iWAHome

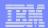

## Your Window to your i5/OS

http://<myiseries>/webaccess/iWAHome

# Window view is associated with i5/OS user profiles

- An administrator can create many different views ('window') for different types of users -- based on user profile / group profile
- Can tightly control what functions a user can perform on your i5/OS
- Tie in with other web applications (such as WebFacing and HATS) from here as well
- Link to other systems, not just System i

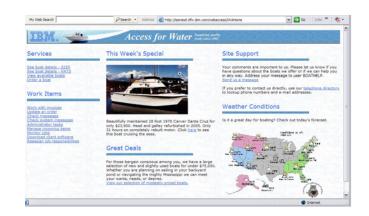

#### Customized 'window' to i5/OS

- One view and set of functions for the Accounting department
- Another view and set of functions for the Warehouse staff

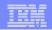

## Using 5250 emulator in Access for Web

See boat details - 5250
See boat details - HATS
View available boats
Order a boat

# The company banner, 'Access for Water' is carried forward on all screens

 Went into 'Customize → General' and pointed at file with the company .gif.

#### 5250 emulator in Access for Web

- Application looks better and did no work
- Can use 5250 Bypass Signon (new in V5R4) to bypass i5/OS sign-on screen
- Can use Access for Web Macro support to start the RPG application (BOATS)

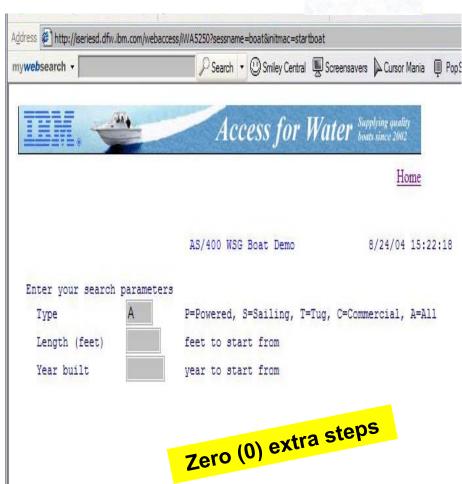

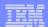

## **Host Access Transformation Services (HATS)**

Easy to link to other web applications

See boat details - 5250
See boat details - HATS
View available boats
Order a boat

- Work with 'AS/400 WSG Boat Demo' application that was refaced using the IBM HATS Tool
- May require additional signon

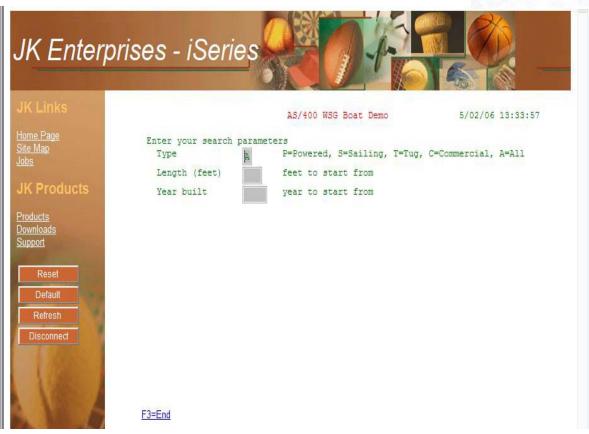

#### Task Oriented – not function oriented...

#### Selected 'work with invoices'

- This takes user to 'Printer Output' – user's Spoolfile printer output
- SCS or AFP printer output is converted to PDF 'on the fly' by Access for Web to PDF
- Since it is now in .PDF format, user can print it to any network printer

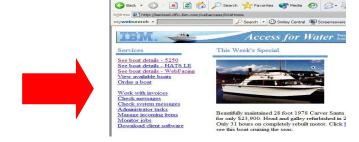

Access for Water - Microsoft Internet Explorer

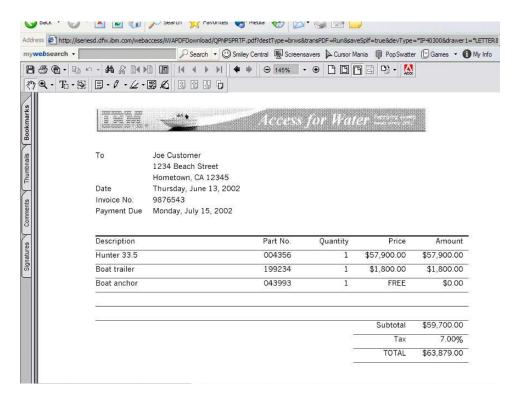

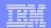

# email PDF output

# Email integrated with System i Access for Web

- Your mail server can be anywhere in your network
- Users receiving your email need only an email address

User selects an option in the Printer Output screen to 'email PDF output'

- The PDF document is then included in an email note
- User's email address filled in; user only needs to address it.

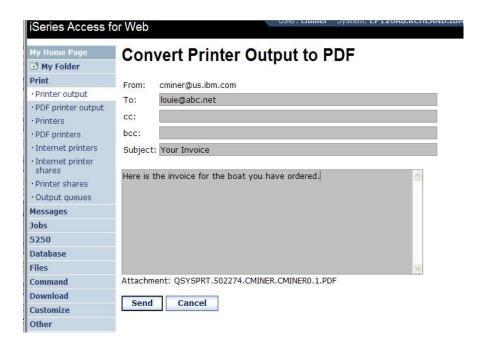

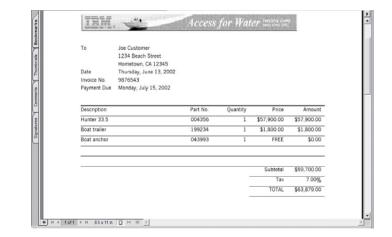

# Run a System i Database Query

# Clicked on 'View our selection of modestly priced boats'

- Administrator had previously built an SQL Query using the System i Access for Web 'Database' function
- Could also have been set up to show in an .XLS or .PDF format
  - a variety of other output types as well

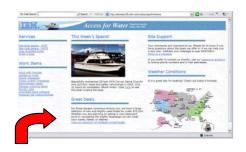

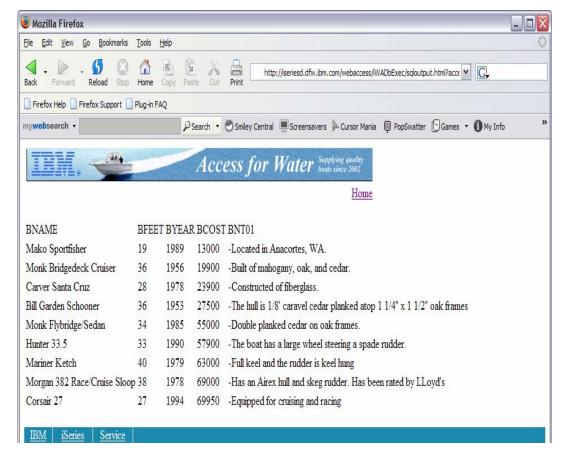

#### Mechanism to Distribute PC software/files to users

# Clicked on 'Download client software'

- Administrator had previously packaged some PC software using the iSeries Access for Web 'Download' function
- Administrator controls who will see each of these download options via i5/OS user profiles

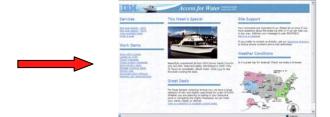

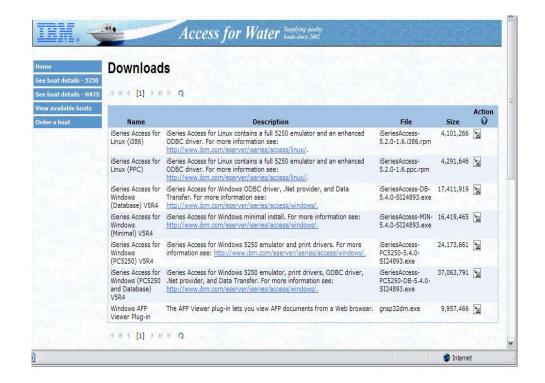

# Integrate use of IBM Telephone Directory Software

# IBM Telephone Directory product

- plus two other web applications
   are shipped with i5/OS
   V5R3/4 at no additional charge
  - Clicked on 'IBM
     Telephone Directory', and searched on name of employee

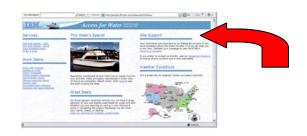

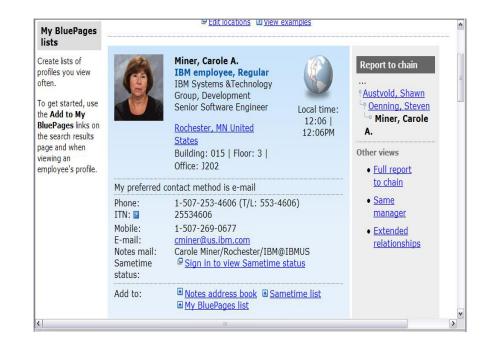

## Try out Access for Web for yourself!

Start your browser and connect to the following web site: http://iseriesd.dfw.ibm.com/webaccess/iWAHome (case sensitive)

| User ID = WUSER     | we ship it. You can try various functions       |
|---------------------|-------------------------------------------------|
|                     | including working with printer output, creating |
|                     | database requests, etc. Click on the 5250 tab,  |
| Password = demo2nwd | sign onto System i, then start an RPG           |

**User ID = BOATADMIN** 

Password = demo2pwd

This is an example of how a customer might design a web page for their use. You will see that an end user could start the same BOATS application by clicking on the 5250 session -- or they could have used HATS to run the application. You will also see other links that would let a user work with spoolfile information, work with IFS, run database requests, etc..

This shows the basic look of Access for Web as

application called BOATS and run it.

#### More Documentation...

Article describing how 'Access for Water' web page was built

 iSeries News, Oct 2006, "Tailor iSeries Access for Web" by Janet Weber

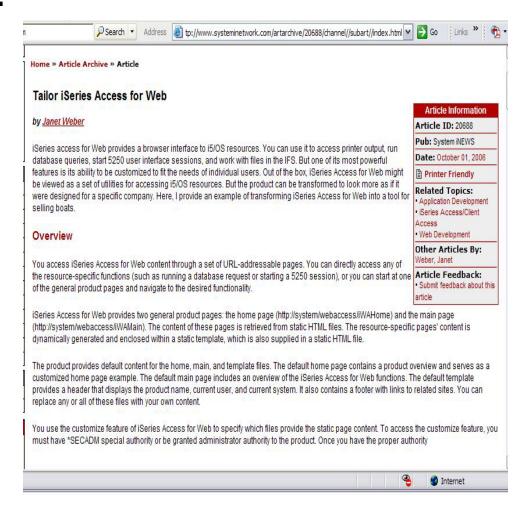

http://www.systeminetwork.com/artarchive

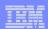

## Different Ways to Roll Out System i Access for Web

 Create your own 'window' to your system through System i Access for Web

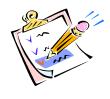

- Use 'out of the box', but set up predefined functions
- Use the WebSphere Portal solution
- Use 'out of the box'

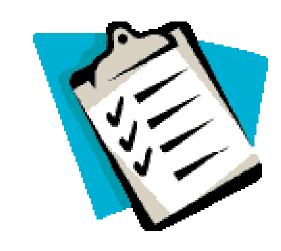

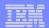

## Access for Web has many entry points

#### 'URL Interfaces to iSeries Access for Web' manual available on the web

- Can enter at many different pages
- Can use navigation bar to move from function to function

http://<myiseries>/webaccess/iWA5250

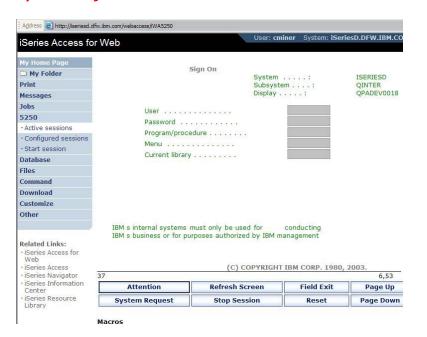

#### http://<myiseries>/webaccess/iWAMain

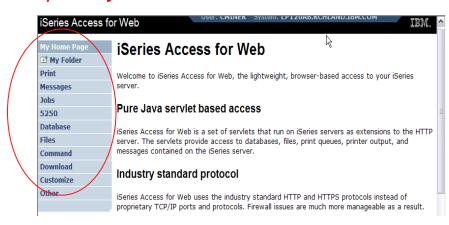

#### http://<myiseries>/webaccess/iWASpool

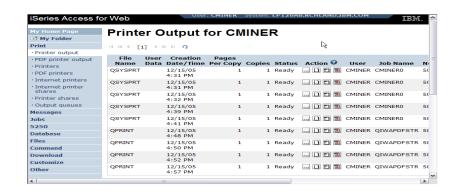

## Reduce functions you give to users

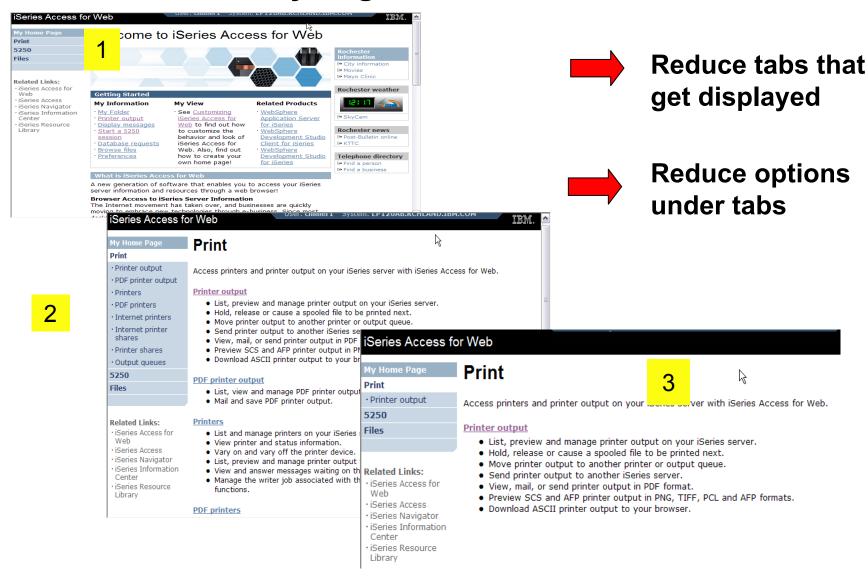

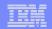

## **Printer Output - Spoolfile**

- 1. Print Tab
  - User only has one option available, ie, 'Printer
- 2. Default look of 'Printer Output'
- 3. Customized look of 'Printer Output' for signed on user
  - Removed many of the columns of printer output
  - Reordered list
  - Removed several end user actions

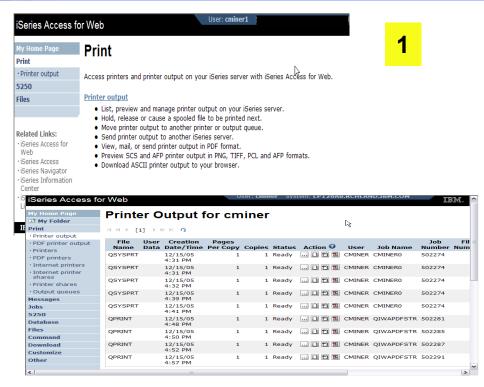

Series Access for Web MI. Printer Output for cminer1 Printer output H (( + [1] ) ) H Q 5250 File Name Job Name Creation Date/Time Pages Per Copy User Priority Action 🛭 OPJOBLOG CMINER10 12/16/05 6:23 PM 2 CMINER1 5 ... 🗋 🖺 🖫 QPJOBLOG CMINER13 12/16/05 10:23 PM 2 CMINER1 5 ... 🗋 🖺 🖫 Related Links: OSYSPRT CMINER10 12/19/05 10:33 AM 1 CMINER1 5 ... 🗋 🖺 🍱 iSeries Access for CMINER10 12/19/05 10:33 AM 1 CMINER1 5 ... 🗋 🖺 🍱 5 ... 🗋 🖺 🖫 OSYSPRT CMINER10 12/19/05 10:33 AM 1 CMINER1 iSeries Access iSeries Navigator | ( ( | [1] ) | ) | Q · iSeries Information

26

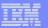

## **Printer Output - Spoolfile**

- 1. Requested 'View PDF'
  - Can select any option on pulldown for my printer output
- 2. View in Browser
  - Shows overlays, etc
  - Can print on any printer in network
- 3. Send .PDF document in an email
  - Mail server does not have to be installed on System i

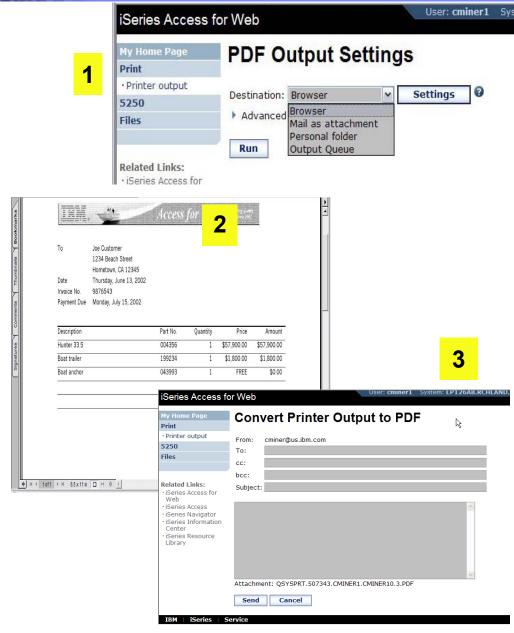

## **Run Pre-Configured 5250 Sessions**

You want to limit users to only starting 5250 sessions that you have preconfigured

- You have removed user's ability to configure a session
- User selects 'Configured Sessions'
  - Only one listed, only action user can perform is to 'start' it
- User clicks on Start

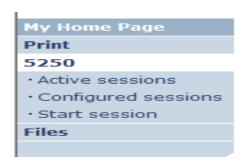

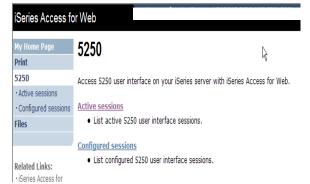

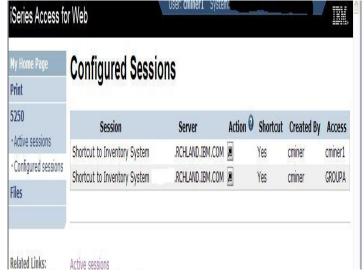

## User can run 5250 application

# User is placed in this application

- The session could be configured to include a macro to put the user directly into a specific application on System i
  - Or on a menu screen
- Use CHGUSRPRF, LMTCPB=Yes to remove command line from user's screen

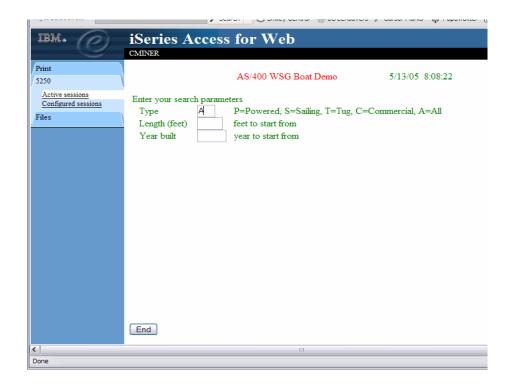

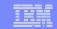

Change look of 5250 session

- 1. Default 'web' look
- 2. Changed colors, added keypad at side, changed buttons at bottom to words
- 3. Removed navigation bar, put keypad on top
- 4. Selected 'traditional' view, removed navigation bar

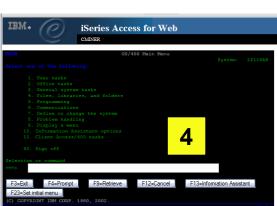

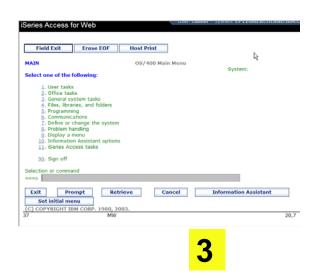

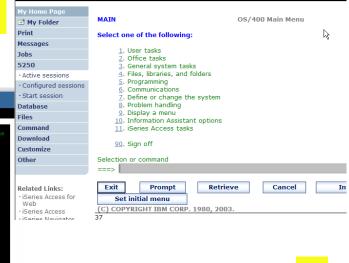

Series Access for Web

2

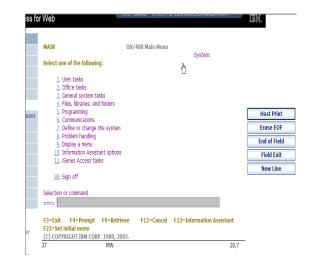

#### Work with Files in the IFS

- Navigate and browse the directories located on your System i server integrated file system
  - Don't need to map drives
  - Don't need to know directory structures

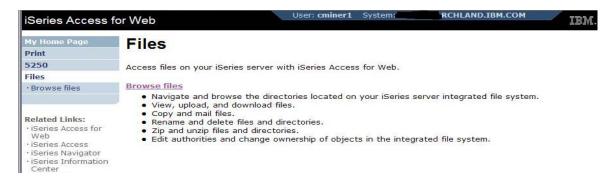

- View, upload, and download files
- Copy and mail files
- Rename and delete files and directories
- Zip and unzip files and directories
- Edit authorities and change ownership of objects in the integrated file system

#### **Browse Files - 'Filtered View'**

# When I click on 'Browse Files', I see only a directory called 'cminer1' and its content

 Because the administrator set a 'Default Directory' policy for me

#### **Actions I can perform:**

- Subdirectories: Create new ones, Rename, Work with
- Files: Copy, Rename, Delete, Mail, Work with (ie, Zip, Unzip, etc)

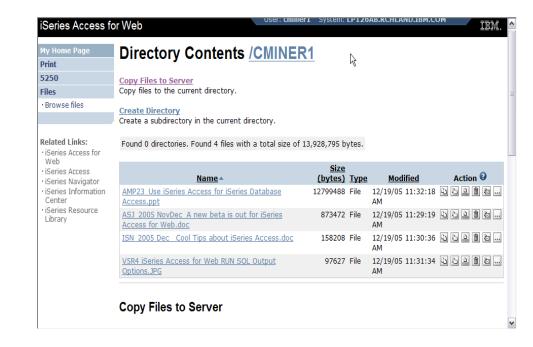

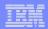

## Different Ways to Roll Out System i Access for Web

- Create your own 'window' to your system through System i Access for Web
- Use 'out of the box', but set up predefined functions

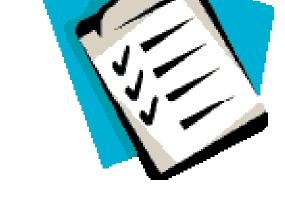

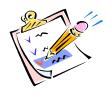

- Use the WebSphere Portal solution
- Use 'out of the box'

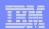

# Portal Solutions – the next wave in technology

For most organizations, the decision to invest in an enterprise portal is not a question of "if," but "when"?

(Craig Roth, VP META Group, 6/3/03)

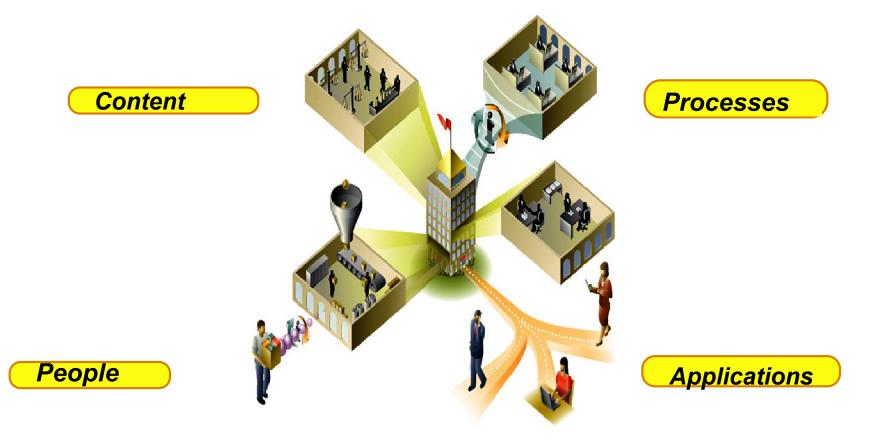

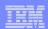

# WebSphere Portal Offerings for System i

#### i5 Models 550, 570 and 595

- Workplace Services Express V2.5 included
- WSE has wizards to simplify deployment on IBM i5/OS V5R3 and V5R4
- WSE has improved performance and reduces system requirements
- WSE enables you to deploy solutions for document management, instant messaging, and portal all on one server

#### **i5 Model 520**

 Workplace Services Express V2.5 ships with Enterprise Edition

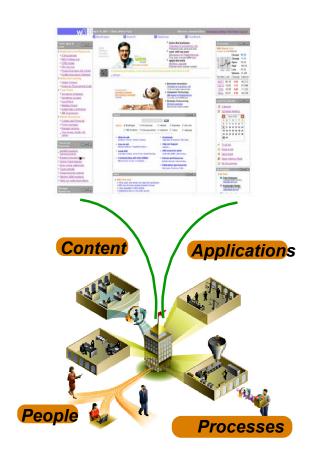

Note: Depending on the System i, you may also be entitled to services and education vouchers.

# Portal with System i – additional info

#### Flexible portal licensing (per-user OR per-processor pricing)

| eServer iSeries systems purchased before July 12, 2005       |                                                                            |  |
|--------------------------------------------------------------|----------------------------------------------------------------------------|--|
| eServer iSeries<br>Model/Edition                             | User licenses of IBM WebSphere<br>Portal – Express Plus V5.0.2<br>included |  |
| eServer iSeries 825, 870, and<br>890 with Enterprise Edition | 20                                                                         |  |
| eServer i5 520 with Enterprise<br>Edition                    | 20                                                                         |  |
| eServer i5 550 with Enterprise<br>Edition                    | 40                                                                         |  |
| eServer i5 570 with Enterprise<br>Edition                    | 60                                                                         |  |
| eServer i5 595 with Enterprise<br>Edition                    | 80                                                                         |  |

| eServer iSeries systems purchased on or after July 12, 2005  |                                                                            |  |
|--------------------------------------------------------------|----------------------------------------------------------------------------|--|
| IBM WebSphere Portal – Express Plus                          |                                                                            |  |
| eServer iSeries<br>Model/Edition                             | User licenses of IBM WebSphere<br>Portal – Express Plus V5.0.2<br>included |  |
| eServer iSeries 825, 870, and<br>890 with Enterprise Edition | 20                                                                         |  |
| eServer i5 520 with Enterprise<br>Edition                    | 20                                                                         |  |

| IBM Workplace Services Express            |                                                                         |  |
|-------------------------------------------|-------------------------------------------------------------------------|--|
| eServer iSeries<br>Model/Edition          | User licenses of <u>IBM Workplace</u><br>Services Express V2.5 included |  |
| eServer i5 550 with<br>Solution Edition   | 40                                                                      |  |
| eServer i5 550 with<br>Enterprise Edition | 40                                                                      |  |
| eServer i5 570 with<br>Enterprise Edition | 60                                                                      |  |
| eServer i5 595 with<br>Enterprise Edition | 80                                                                      |  |

# Portal built for IBM Employees

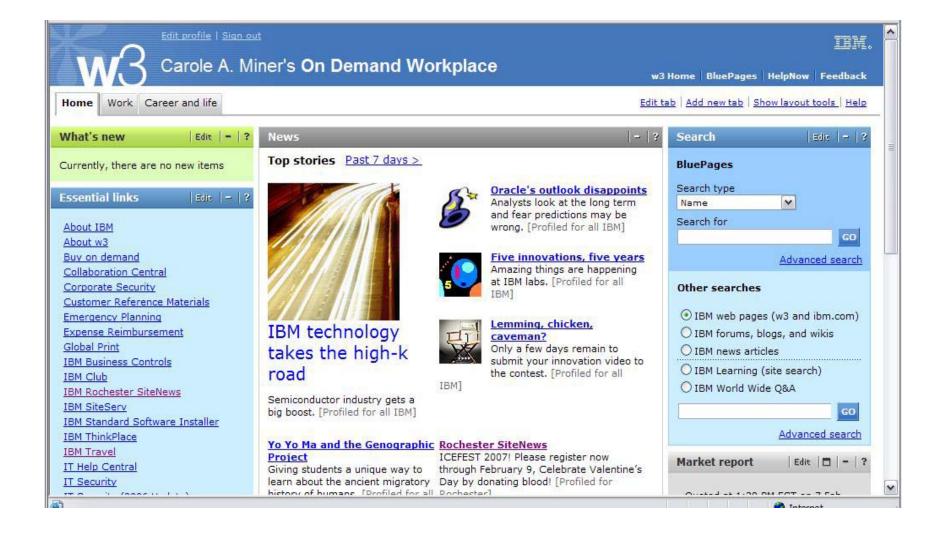

37

## Portal built on i5/OS

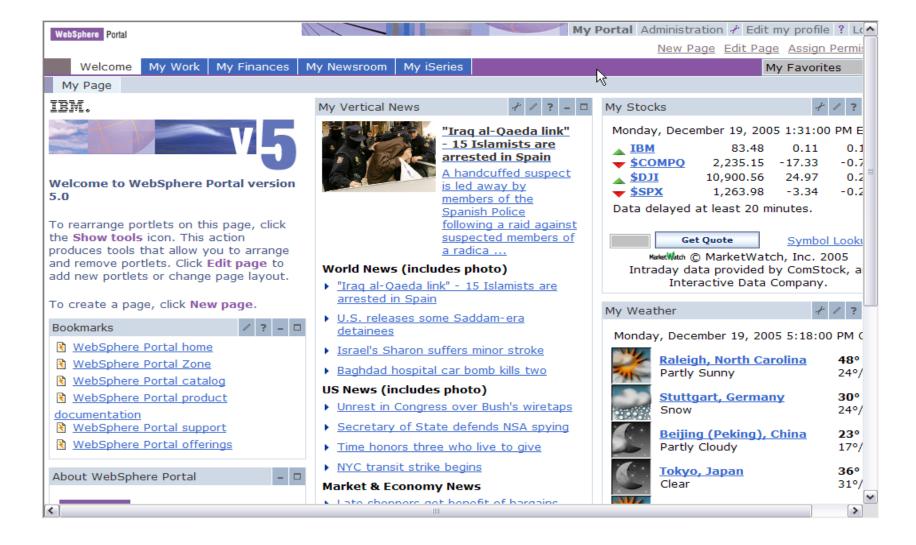

38

# System i Access for Web Portlets on System i Portal

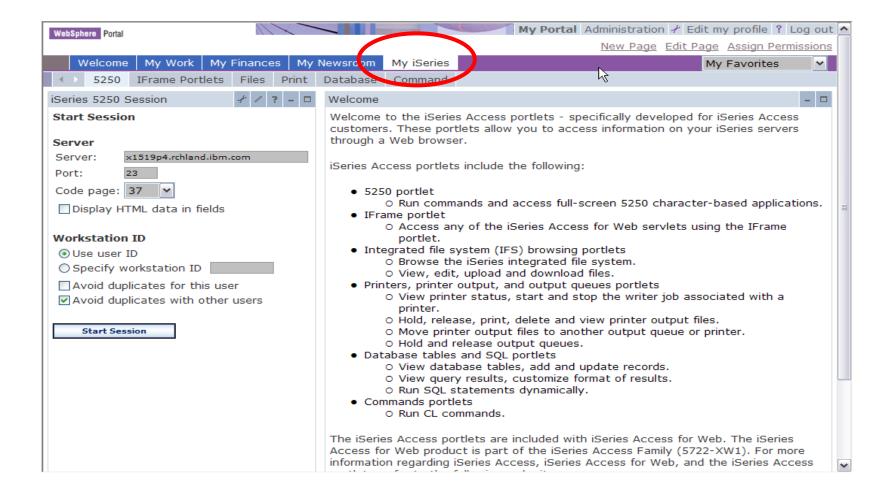

# Portlet Support added to System i Access for Web

| V5R4                                                                                                    | V5R3 PTF SI11914<br>(May 2004)                                                                                         | V5R3<br>(Jan 2004)        |
|----------------------------------------------------------------------------------------------------|----------------------------------------------------------------------------------------------------|---------------------------|
| <ul> <li>Single Sign-on (SSO)         <ul> <li>Via WAS Security model</li> <li>5250 Bypass signon option</li> </ul> </li> <li>Database         <ul> <li>OpenOffice spreadsheet format (.ods)</li> <li>iSeries SQL Requests</li> <li>Viewer to look at iSeries SQL results</li> </ul> </li> <li>Files         <ul> <li>Zip function to zip files in IFS</li> </ul> </li> <li>iSeries Credentials         <ul> <li>Users can change i5/OS password via iSeries Access for Web, and it will additionally update currently defined credentials with the new password value.</li> </ul> </li> </ul> | <ul> <li>File</li> <li>Print</li> <li>Database</li> <li>Command</li> <li>Credentials</li> <li>Related Links</li> </ul> | • 5250 • iFrame • Welcome |

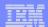

# System i Access Portlet Views – V5R4

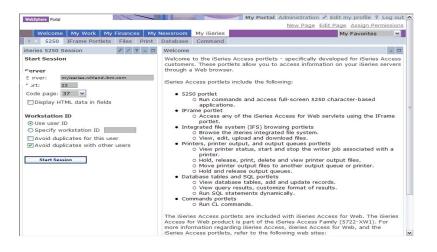

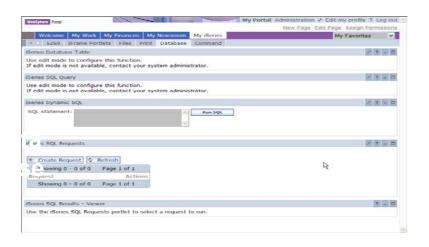

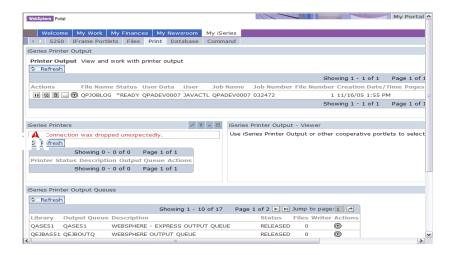

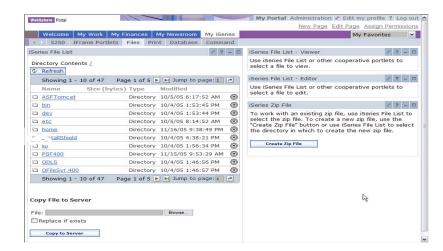

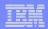

# Different Ways to Roll Out System i Access for Web

- Create your own 'window' to your system through System i Access for Web
- Use 'out of the box', but set up predefined functions
- Use the WebSphere Portal solution

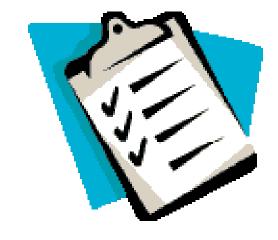

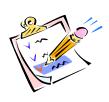

Use 'out of the box'

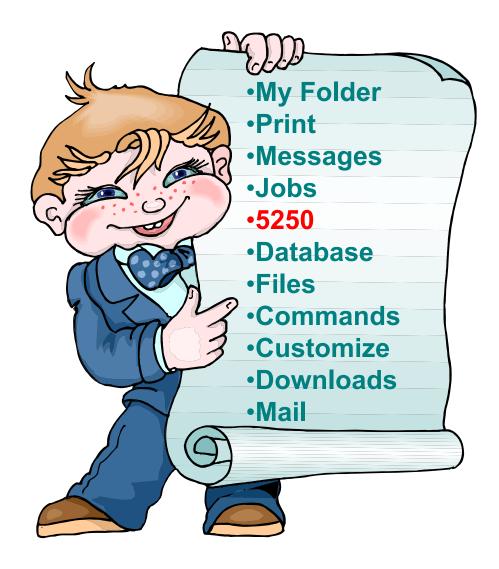

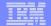

## **How to Start a 5250 Session**

## Two options:

#### 1. Select 'Start Session'

- Fill in information on Start
   Session and connect
- To save the session, select 'Active Session Settings' link at bottom of screen, modify any information you wish, then click on 'Save'

2

## 2. Select 'Configured Sessions'

- Select 'Configure New Session' link on lower screen
- Set up as you wish, then click on 'Save'

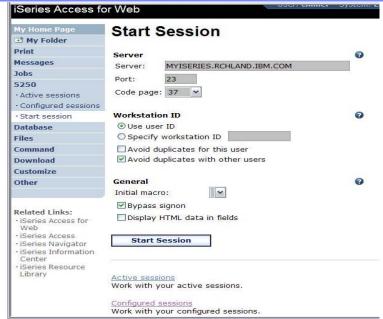

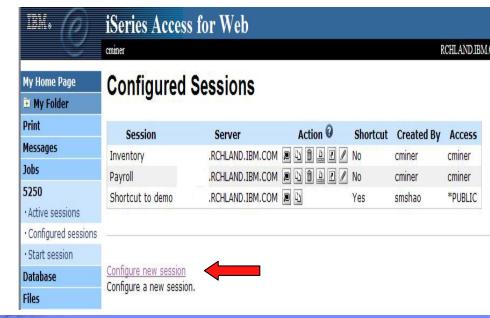

# Set up 5250 look and feel

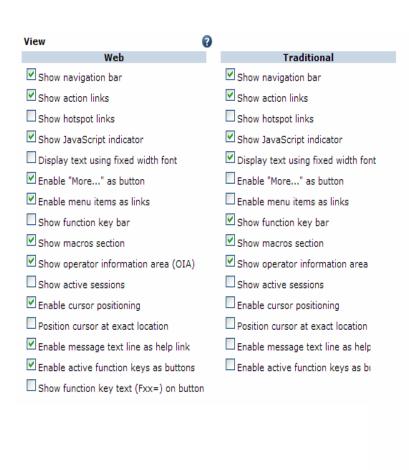

### Set up screen look-and-feel

- Web look, Traditional look
- Buttons

#### Pick screen and text colors

| Foreground colors      |         | Foreground colors   |             | •                     |           |                       |
|------------------------|---------|---------------------|-------------|-----------------------|-----------|-----------------------|
| 5250                   | Browse  | r                   |             | 5250                  | Browse    | r                     |
| Black:                 | Black   | ~                   |             | Black:                | Black     | ~                     |
| Blue:                  | Blue    | ~                   |             | Blue:                 | Blue      | ~                     |
| Green:                 | Green   | ~                   |             | Green:                | Green     | ~                     |
| Cyan:                  | Teal    | ~                   |             | Cyan:                 | Teal      | ~                     |
| Red:                   | Red     | ~                   |             | Red:                  | Red       | ~                     |
| Magenta:               | Fuchsia | ~                   |             | Magenta:              | Fuchsia [ | ~                     |
| Brown:                 | Yellow  | ~                   |             | Brown:                | Yellow    | ~                     |
| White:                 | Gray    | ~                   |             | White:                | White     | ~                     |
| Operator<br>Color: Bl  |         | tion area (C        | DIA)        | Operator<br>Color: Bl |           | ion area (OIA)        |
| Backgrou<br>The brows  |         | s<br>ound color is  | used.       | Backgrou<br>Color: Bl |           | ;                     |
| Save                   | Cancel  | Save                | As Defaults | Load De               | faults    | Load Shipped Defaults |
| 5250 user<br>View help |         | help<br>a configure | d session.  |                       |           |                       |

⁵ i want an <mark>i</mark>.

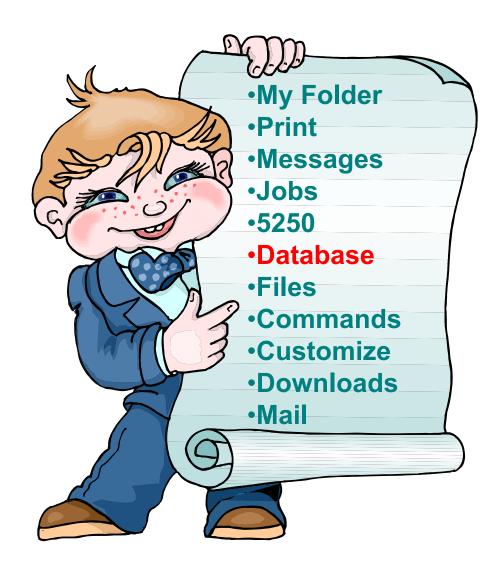

# Copying Data to DB2 for i5/OS

Copy data to table function allows you to copy PC data into a DB2 for i5/OS table

### Specify:

- File name
- File type
- File settings
- Table name
- Replace or append records to table
- Connection

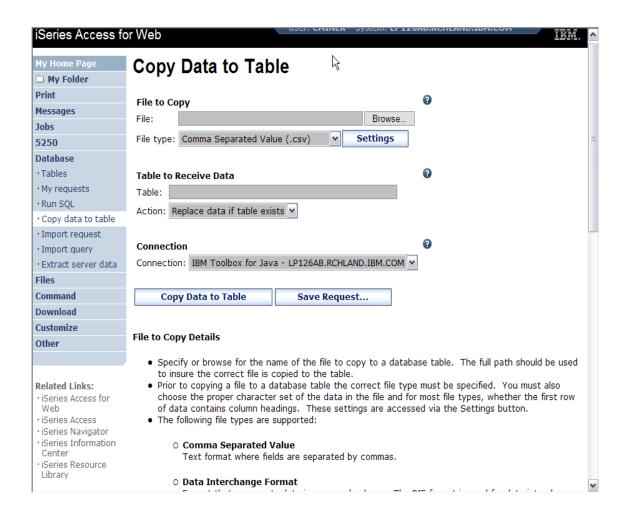

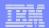

## Run SQL

# The Run SQL function allows you to type in a free-form SQL Statement

- If you do not know SQL, then use the SQL Wizard to help you generate an SQL SELECT statement
- Select from a variety of output formats, including:
  - Preview
  - PDF
  - .XLS (Excel)
  - XML
  - HTML

\_ ...

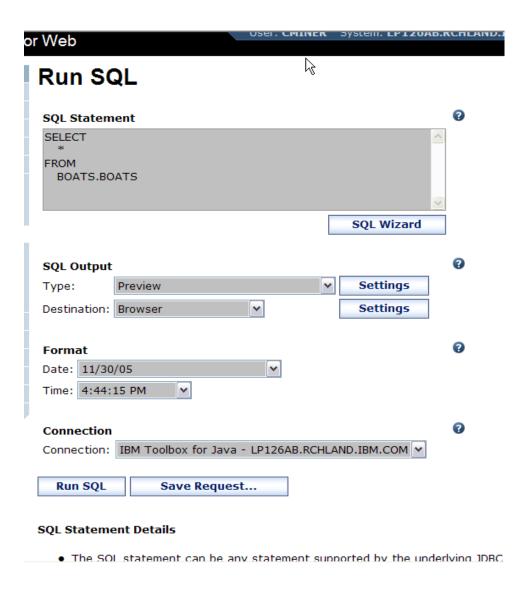

# **Printing**

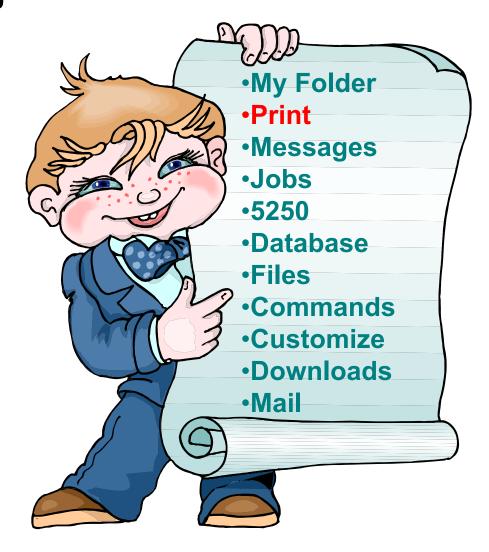

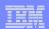

# **Work with Printer Output, Printers, Queues**

## Typical end user printer tasks

- Printer Output
- PDF Printer Output

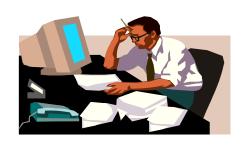

Tasks more oriented toward system operators, administrators, programmers, etc

- Printers
- PDF Printers
- Internet Printers
- Internet Printer Shares
- Printer Shares
- Output Queues

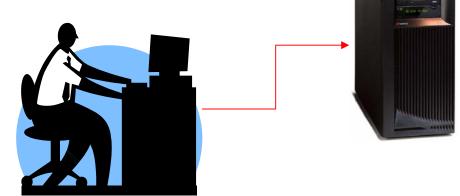

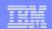

## **Work with Printer Output**

http://<myiseries>/webaccess/iWASpool

## My 'printer output'

#### **Actions include:**

- Work with
- View
- View As
- View PDF

# Easy-to-use GUI for working with my printer output

 Don't need to sign onto a 5250 session, and run commands to get to spool file

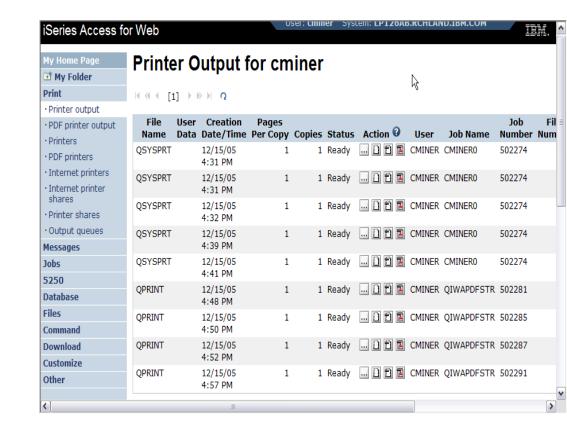

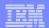

# **PDF Printer Output**

http://<myiseries>/webaccess/iWAPDFPrinterOutput

Printer output
automatically
converted to PDF and
placed in PDF Printer
Output Queue

#### **Actions include:**

- -View
- –Copy to File
- –Copy to Folder; Delete
- -Mail

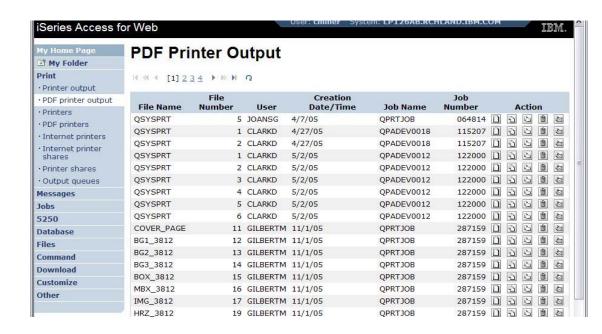

Note: IBM Infoprint Server (5722-IP1) needed to use this tab

Actual host application could additionally send spoolfile printer output to another output queue (in SCS or AFP mode)

# **IFS**

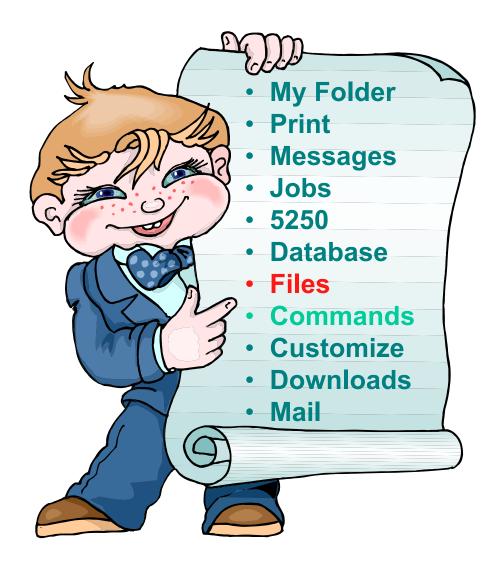

## IFS – Use as a File Server

#### Full access to IFS

- Files tab has many link options beneath it
- Connected to 'Root' directory
  - Can see all directories in IFS
  - No access restrictions

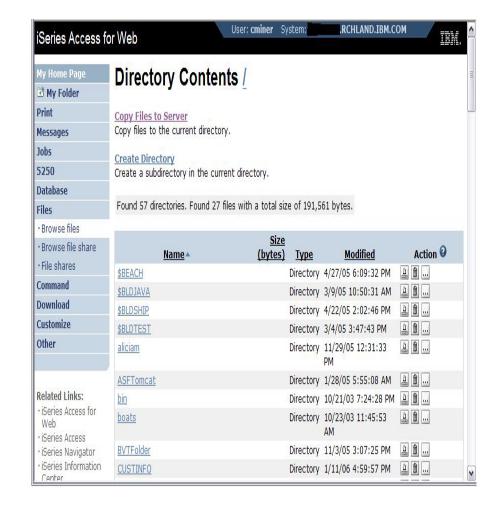

## **Commands**

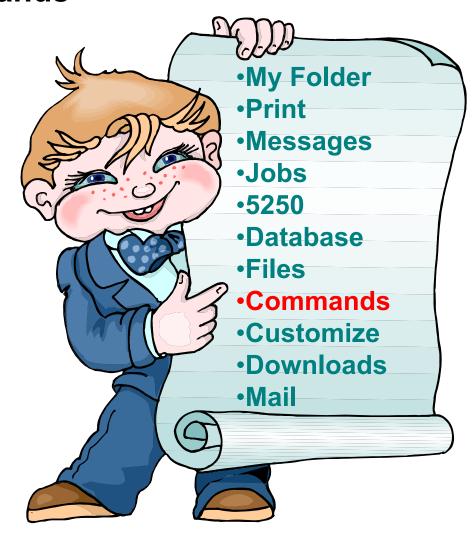

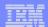

## Run i5/OS CL Commands

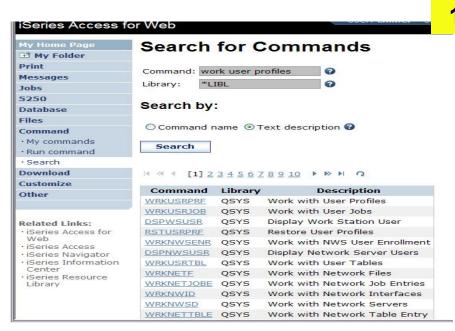

Search for Command

2 Then Run Command

| My Home Page  | Restore User Profiles (RSTUSRPRF) |   |           |                   |                     |            |       |  |  |
|---------------|-----------------------------------|---|-----------|-------------------|---------------------|------------|-------|--|--|
| My Folder     |                                   |   |           | (                 | ,                   |            |       |  |  |
| Print         | Device                            | 0 |           | Name, *S          | SAVE                |            |       |  |  |
| Messages      |                                   |   | 2000      |                   |                     | 11         |       |  |  |
| Jobs          | User profile                      | 0 | *ALL      | W Name, ge        | neric*, *ALL, *N    | IEW, *NONE |       |  |  |
| 5250          | Volume identifier                 | 0 | *MOUNTED  | Character         | r value, *MOUNT     | ED         |       |  |  |
| Database      | Sequence number                   | * | *SEARCH   | <b>②</b> 1-167772 | 15, *SEARCH         |            |       |  |  |
| Files         | End of media option               |   | *REWIND Y | 0                 |                     |            |       |  |  |
| Command       | Save file                         |   |           | Name              |                     |            |       |  |  |
| · My commands | (2)                               |   |           |                   | Secondary Commencer |            |       |  |  |
| · Run command | Library                           | 2 | LIBL      | Name, *L          | IBL, *CURLIB        |            |       |  |  |
| • Search      | Optical file                      | 2 | •         | Path nam          | е                   |            |       |  |  |
| Download      |                                   |   |           |                   |                     |            |       |  |  |
| Customize     | Output: My folder                 |   | ~         |                   |                     |            |       |  |  |
| Other         | Run Command                       |   | Submit I  | Batch Job         | Advanced            | Save       | Cance |  |  |

# My Commands

### User can run a command, then Save it

 Commands can be saved by running the Save action for a command that was run in the current browser session.

Then next time they could simply select My Commands and run the previously saved commands

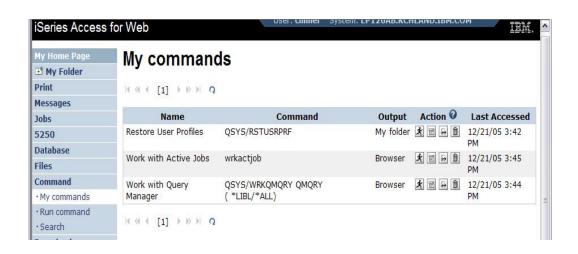

# My Folder

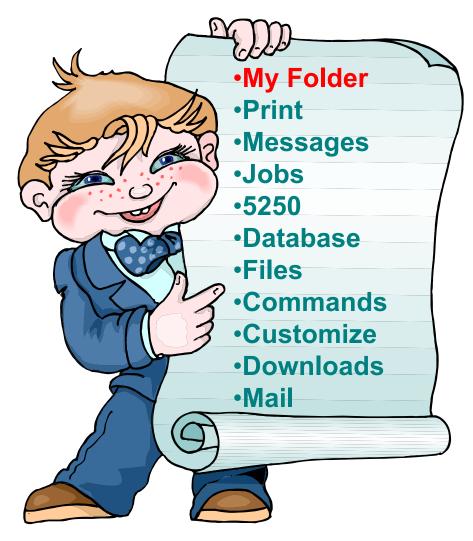

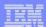

# My Folder

## Folder resides in the System i IFS

- Folder does not show up in IFS directory listing
- Administrator can control size of Folders (new in V5R3)

## Folder can only be accessed by owner

- Good for long-running requests (ie, actions performed asynchronously so the browser is not tied up)
- An easy way to avoid large attachments (ie, a large query result)

## Can place information in other users' Folders

- Performing requests for someone else
- Mechanism for workflow.

# Combine email and My Folder functions to:

- Perform requests for someone else
- Distribute results to a group of users
- Send email to others when you place information in their Folder
- Be notified when new items are placed in your Folder

# Simply click on 'My Folder' to see items

 Can store items, email them, delete them, etc

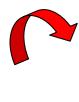

 Do not need to understand any Directory structure to put information in My Folder or another's Folder

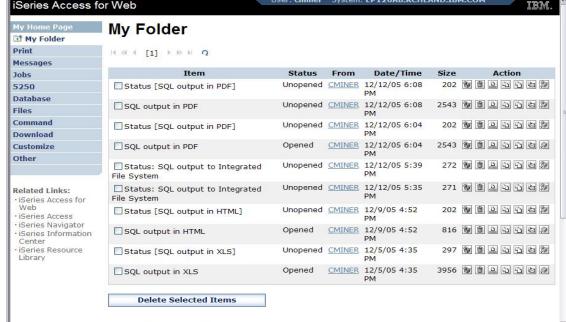

 Administrator can control upper size limit of users' folders

# Different Ways to Roll Out System i Access for Web

- Create your own 'window' to your system through System i Access for Web
- Use 'out of the box', but set up predefined functions
- Use the WebSphere Portal solution
- Use 'out of the box'

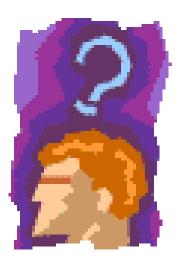

Which option do you prefer?